## Justering af pixels og konvertering fra billedfil til pdf-fil ved IrfanView

For at kunne vise arkivalierne i arkiv.dk's kildeviser, skal billederne have en forudbestemt størrelse og skal være i pdf.

Programmet IrfanView (som er gratis) kan løse begge opgaver. Det kan hentes gratis via denne hjemmeside: [https://www.irfanview.com/.](https://www.irfanview.com/) Du skal også hente alle plugins til programmet, som vi også skal benytte. Vær opmærksom på at der findes to udgaver (32bit og 64bit). Installer den som svare til den udgave af Windows, som IrfanView skal installeres på.

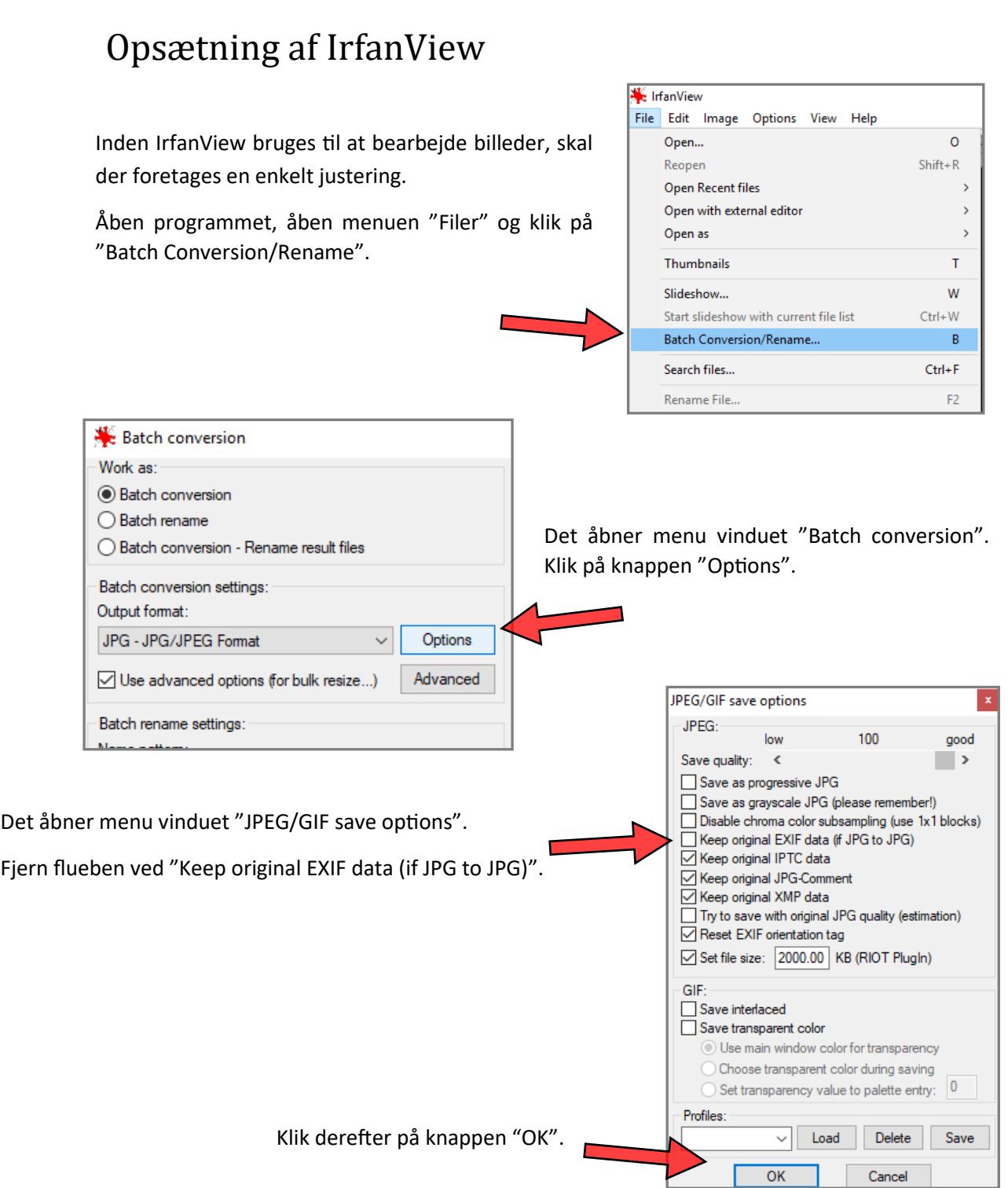

1

## Inden du går i gang med at justere størrelse og lave pdf-filer

Kontroller om kvaliteten af billedet er tilfredsstillende. Hvis billederne skal beskæres, skal det gøres inden justering af størrelsen. IrfanView kan også foretage beskæring.

Nedenfor er beskrevet i to afsnit, hvordan billederne justeres i størrelse og hvordan billederne laves til en pdf-fil.

## Justering af størrelse (Reduktion af pixels)

Til arkiv.dk's kildeviser skal billederne reduceres til et passende antal pixels i bredden, for at den endelige pdf-fil ikke kommer til at fylde for meget.

- Et dobbeltopslag i en protokol, som ca. svarer til et liggende A3 format, skal være 4.000 pixels i bredden
- Et dobbeltopslag i en bog, som ca. svarer til et liggende A4 format, skal være 3.000 pixels i bredden
- Ved dokumenter mindre end disse formater i bredden, bør antallet af pixels tilpasses tilsvarende

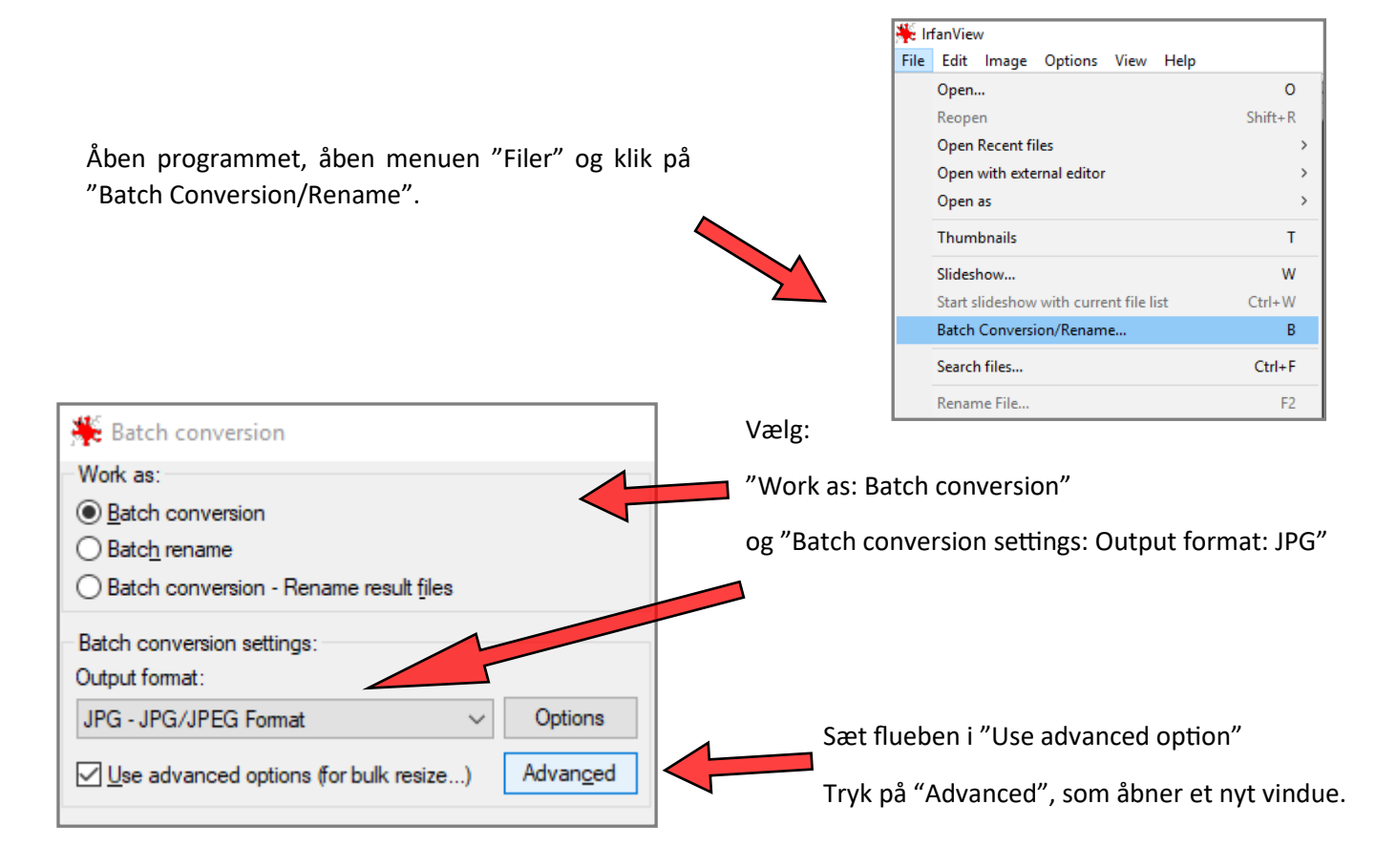

 $\triangledown$  RESIZE: Sæt flueben i "RESIZE". Set new size:  $\bigcirc$  Set one or both sides to: Vælg "Set new size", vælg "Set long size to:" Width: Height: Vælg "pixels". Indtast 3.000 eller 4.000 i  $\odot$  pixels feltet. 3000 Set long side to:  $\bigcirc$  cm  $O$  inches  $1100$ Output directory for result files: C:\mappe med resultatet I menupunktet "Output directory for result files" angives hvilken mappe resultatet skal gemmes i. Use current (look in') directory **Browse** 

Nu er programmet indstillet til at justere billederne. Kontroller dette hver gang programmet skal bruges.

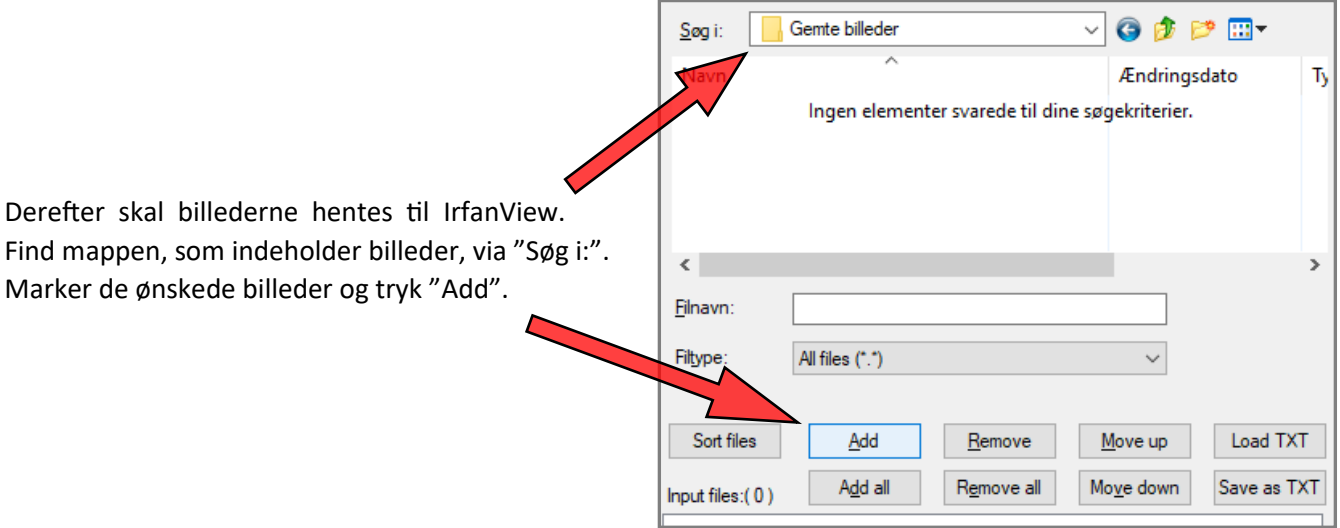

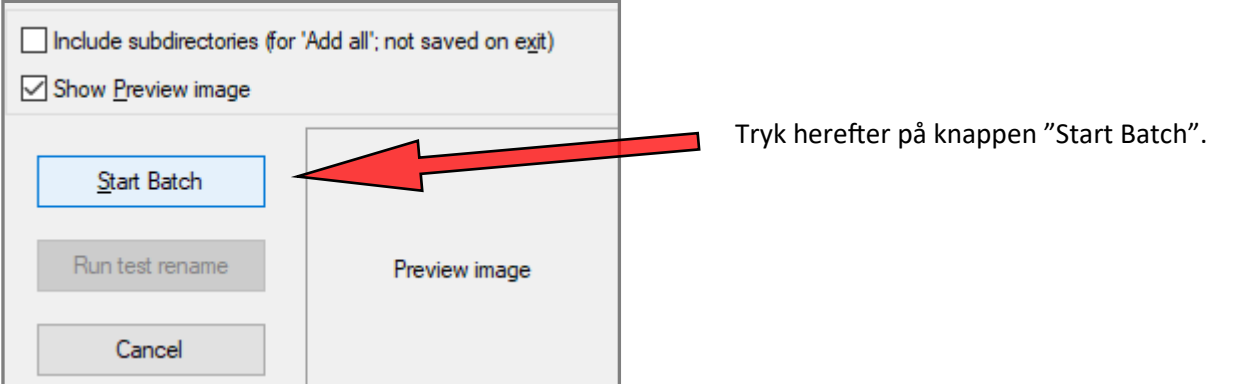

Processen tager tid, så vær tålmodig!

## Konvertering til pdf-fil

Hvis IrfanView skal lave pdf-filer, er det nødvendigt at plug-in er installeret.

Åben IrfanView, åben menuen "Options" og hold pilen over "Multipage Image", vælg "Create Multipage PDF".

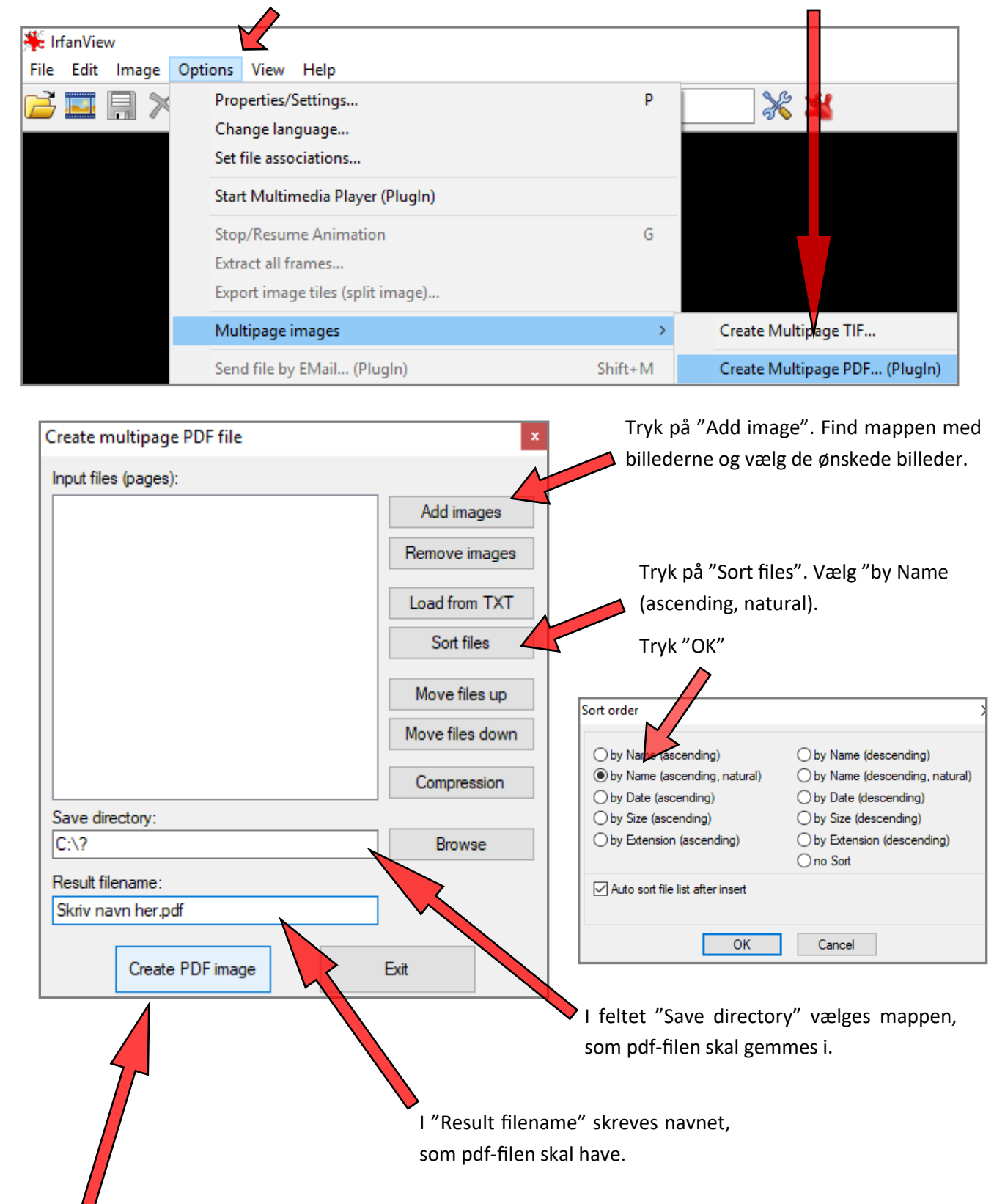

Tryk på knappen "Create PDF image". PDF-filen gemmes nu i den valgte mappe. Systemet giver beskenden "Operation successful", når filen er blevet gemt.